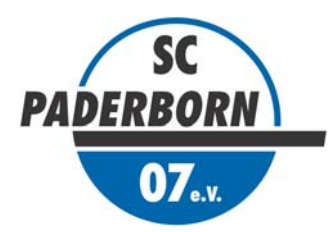

# **BENTELER & HBEUH**

# **Anleitung:**

# **Dauerkarten-Freischaltung Relegations-Heimspiel 2014/2015, Donnerstag, 28. Mai 2015, 19.30 Uhr, Benteler-Arena\* (\*Verbindliche Bestellung. Die Buchung erfolgt selbstverständlich nur bei tatsächlicher Austragung**

**der Partie, kurzfristige Terminänderungen vorbehalten.)**

## **1. Anmelden im Benutzerlogin**

**Nach Aufruf des Heimspiel-Tickethops unter www.scpaderborn07.de müssen Sie sich zunächst im Bereich "Benutzerlogin" mit ihren persönlichen Zugangsdaten anmelden. Achten Sie bitte dabei auf Großund Kleinschreibung.** 

#### **ACHTUNG:**

**Sollten Ihnen Ihre Zugangsdaten nicht (mehr) vorliegen, oder Probleme beim login auftreten, wenden Sie sich bitte direkt an die Onlineshop-Betreuung:** 

**Email: kundenservice-sc-paderborn@eventim.de Telefon: 01806 515311** 

**(0,20 Euro/Anruf inkl. MwSt. aus dem dt. Festnetz, max. 0,60 Euro/Anruf inkl. MwSt. aus dem dt. Mobilfunknetz)** 

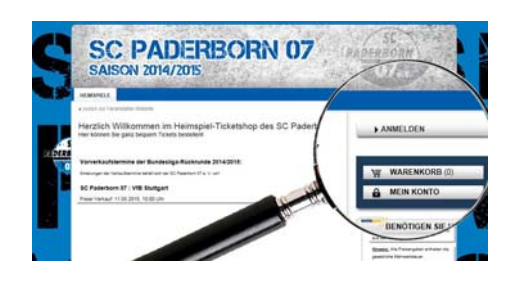

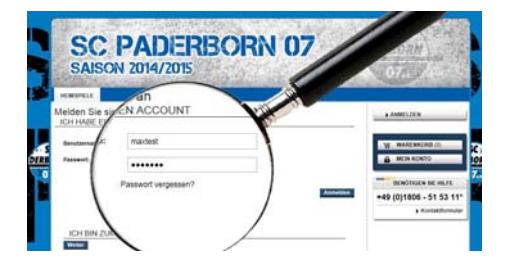

## 2. Servicebereich "Mein Konto" – Persönliche Daten ändern

**Nach erfolgreicher Anmeldung klicken Sie bitte auf den**  Button "Servicebereich". Hier können Sie:

- **getätigte Transaktionen einsehen / Rechnungen aufrufen und ausdrucken.**
- **Ihre Adress- und Zugangsdaten ändern. Bitte pflegen und aktualisieren Sie Ihre Daten stets sorgfältig.**
- **Ihre bestehenden Reservierungen wandeln.**

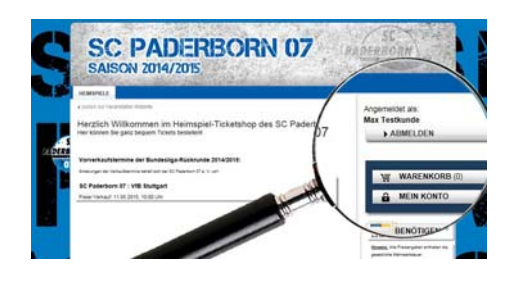

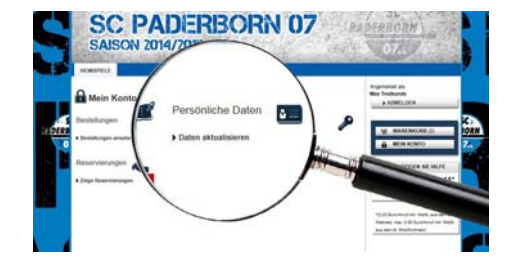

#### **3. Servicebereich "Mein Konto" - Bestehende Reservierungen buchen**

Im Servicebereich finden Sie nun den Punkt "Reservie**rungen" Klicken sie auf das entsprechende Symbol, um zu Ihren reservierten Tickets/Plätzen zu gelangen.** 

#### **ACHTUNG:**

**Diese Online-Buchung ist nur für die Freischaltung von Plastik-Dauerkarten möglich. Inhaber von Sonderkarten (Booklet-Papier-Dauerkarten) wenden sich bitte direkt an die Geschäftsstelle des SCP!**

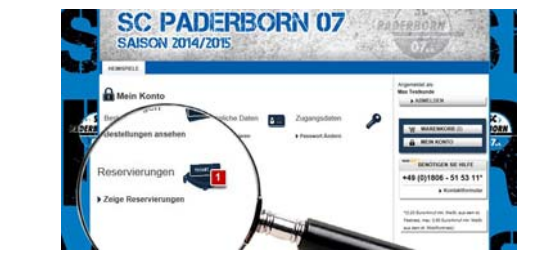

**C PADERBORN UZ** ON 2014/2015

#### **4. Persönliche Daten überprüfen, Adresse auswählen**

**Im nächsten Schritt sehen Sie nun Ihr(e) Ticket(s). Sind mehrere Tickets in der Reservierung enthalten, können Sie durch entfernen des jeweiligen Häkchens entscheiden, welche Reservierung gewandelt werden sollen.** 

**Für die Online-Freischaltung entstehen für Sie – abgesehen vom Kartenpreis – keine zusätzlichen Kosten!** 

# **5. Persönliche Daten überprüfen, Adresse auswählen**

**Anschließend folgen Sie bitte den weiteren Buchungsschritten. Prüfen bzw. ergänzen Sie Ihre Adressdaten.**  Unter Versandart wählen Sie bitte "Versand" aus, in**dem Sie das Häkchen setzen.**

#### **ACHTUNG:**

**Tatsächlich erfolgt KEIN postalischer Versand des / der gebuchten Tickets! Bei Buchung wird der Barcode Ihrer bestehenden Plastik-Dauerkarte(n) für das Spiel freigeschaltet. Am Spieltag nutzen Sie Ihre aktuell vorliegende(n) Plastik-Dauerkarte(n)!**

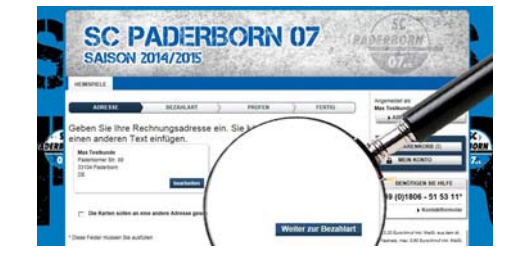

#### **6. Persönliche Daten überprüfen, Zahlungsart auswählen**

**Anschließend folgen Sie bitte den weiteren Buchungs**schritten. Wählen Sie als Zahlungsart "Lastschrift" und **geben Sie Ihre Bankverbindung an.** 

#### **ACHTUNG:**

**Eine Abbuchung des Gesamtbetrags erfolgt selbstverständlich nur, wenn das Relegationsspiel tatsächlich ausgetragen wird.** 

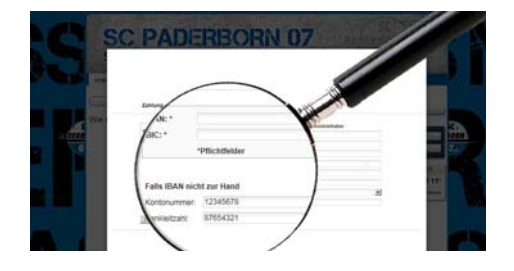

#### **7. Bestellung prüfen / Tickets buchen**

**In der Buchungsübersicht klicken Sie nach Zustimmung**  der AGB auf den Button "Tickets buchen" (bitte nur **einmal!).** 

**Sie erhalten anschließend per E-Mail eine Buchungsbestätigung.** 

**Ihre Plastik-Dauerkarte(n) ist / sind nun für das Relegations-Hinspiel am Donnerstag, 28. Mai 2015, 19.30 Uhr\*, in der Benteler-Arena freigeschaltet.** 

**(\*kurzfristige Terminänderungen vorbehalten)**

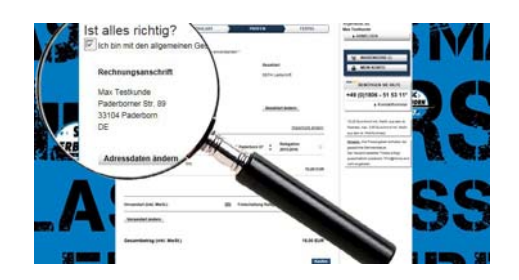

#### **8. Kontakt**

**Sollten Sie Fragen zur Onlinebuchung haben, kontaktieren Sie bitte die Onlineshop-Betreuung per Email an kundenservice-sc-paderborn@eventim.de oder unter der Rufnummer +49 (0)1806 - 51 53 11\* (0,20 Euro/Anruf inkl. MwSt. aus dem dt. Festnetz, max. 0,60 Euro/Anruf inkl. MwSt. aus dem dt. Mobilfunknetz). Bitte beachten Sie, dass keine telefonische Bestellung möglich ist.**